## **ClassMate** SOLUTIONS

## **How to turn your Interactive Flat Panel Display on/off**

- 1. Press the red Power button on top left hand side of your remote, to switch on your IFPD.
- 2. Press the same Power button again to switch it off.

## **How to select/change between sources on your IFPD.**

- 1. To select a source, first press the top right Source button(2) on your remote. This will bring up the Input Menu (picture right).
- 2. To enter the android mode, press the  $\begin{bmatrix} 4 \\ 1 \end{bmatrix}$  button. Android is default.
- 3. Use the ◀▶and ▲▼ arrows in the center of the remote to move up and down to highlight your source. Press the middle OK button to select your chosen source.

## **How to connect your IFPD**

- 1. Connect your laptop or PC to an HDMI port as appropriate. For VGA, you need to connect a PC audid
- 2. Connect USB cable to the computer (PC : Default) you will be using with the touch system.
- 3. A DVD or VCR player may be connected using the YPBPR or AV in.
- 4. A Control unit can be connected using the RS-232 port.

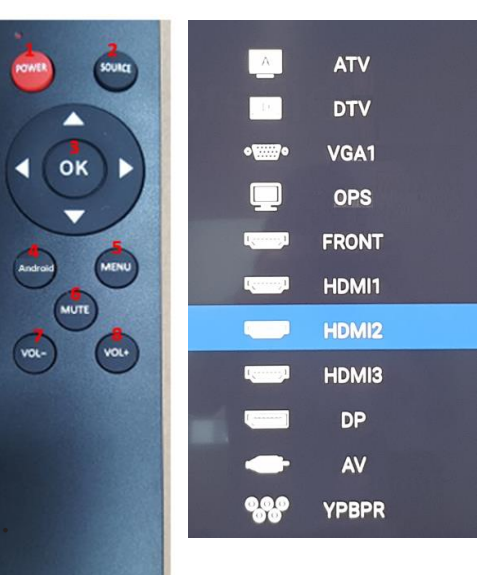

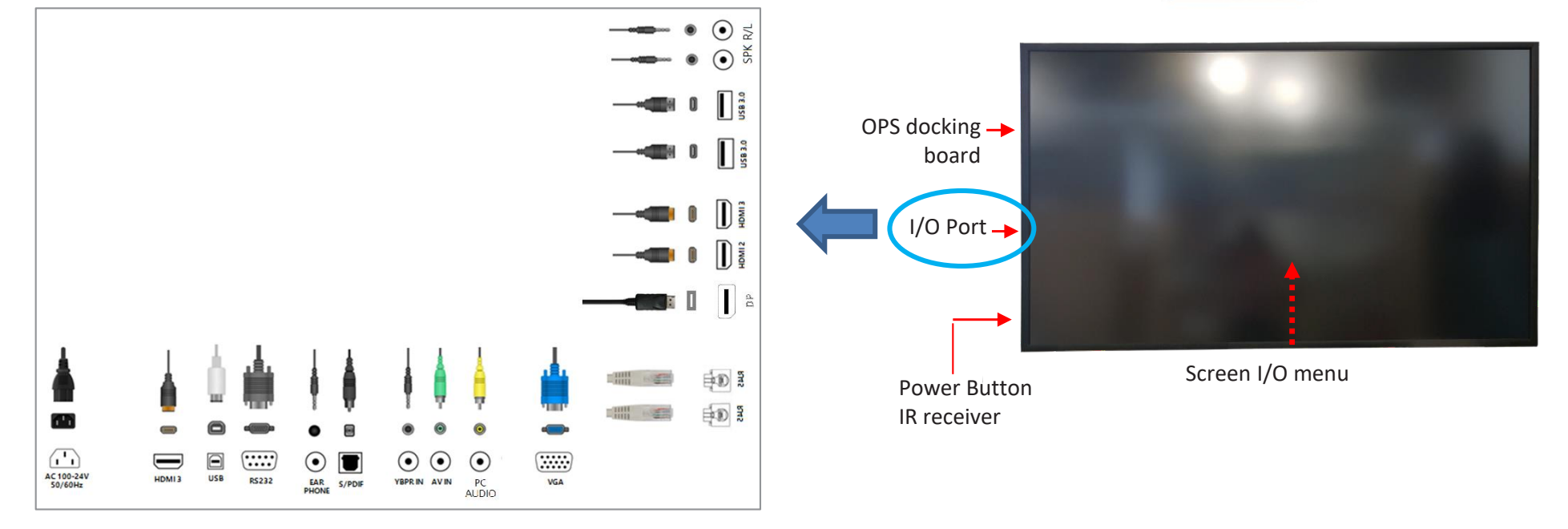